# 動画データアップロードの仕方

# ログイン

ブラウザで下記 URL を入力してください。

https://science-data2.cloud/

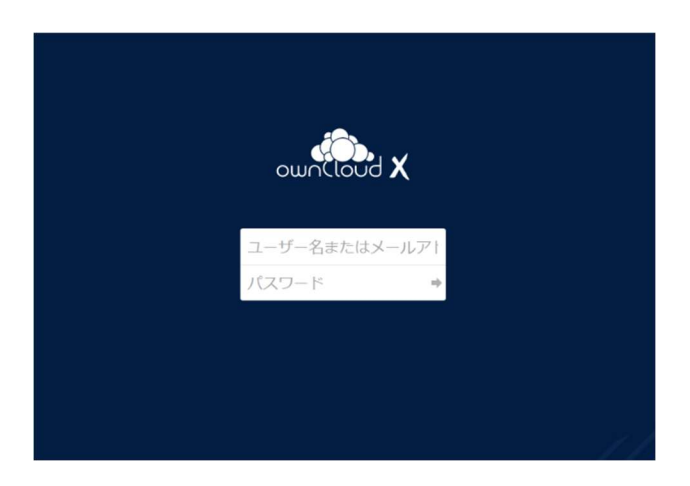

※ID と PW は、マイページ「ファイルアップロード」画面にご案内のとおりです。 ※ブラウザは、最新バージョンの Firefox または Chrome をご利用ください。

#### フォルダ

ログインが成功するとダッシュボード画面が表示されます。

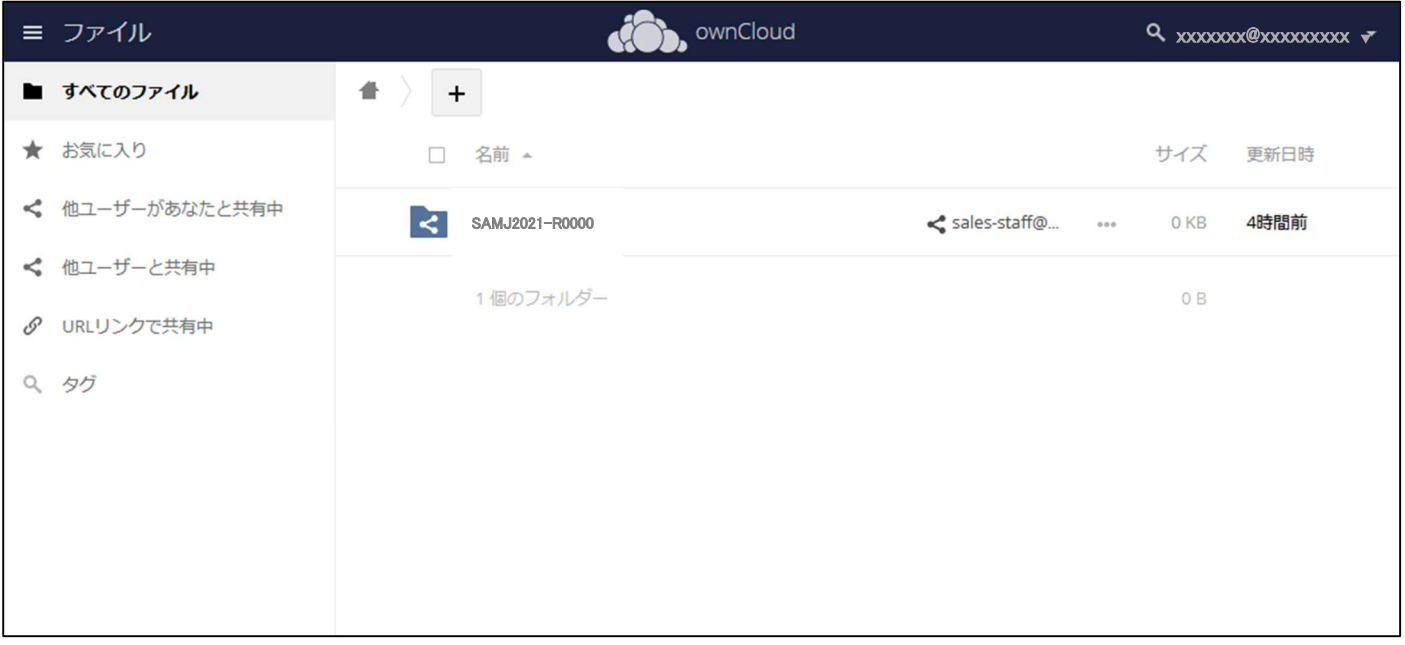

発表者さまの登録番号が付けられたフォルダが1つ表示されます。 フォルダ名をクリックしてください。

## 動画データのアップロード

上部エリアにある「+」ボタンから、PC 内にある動画データを選択しファイルをアップロードしてください。

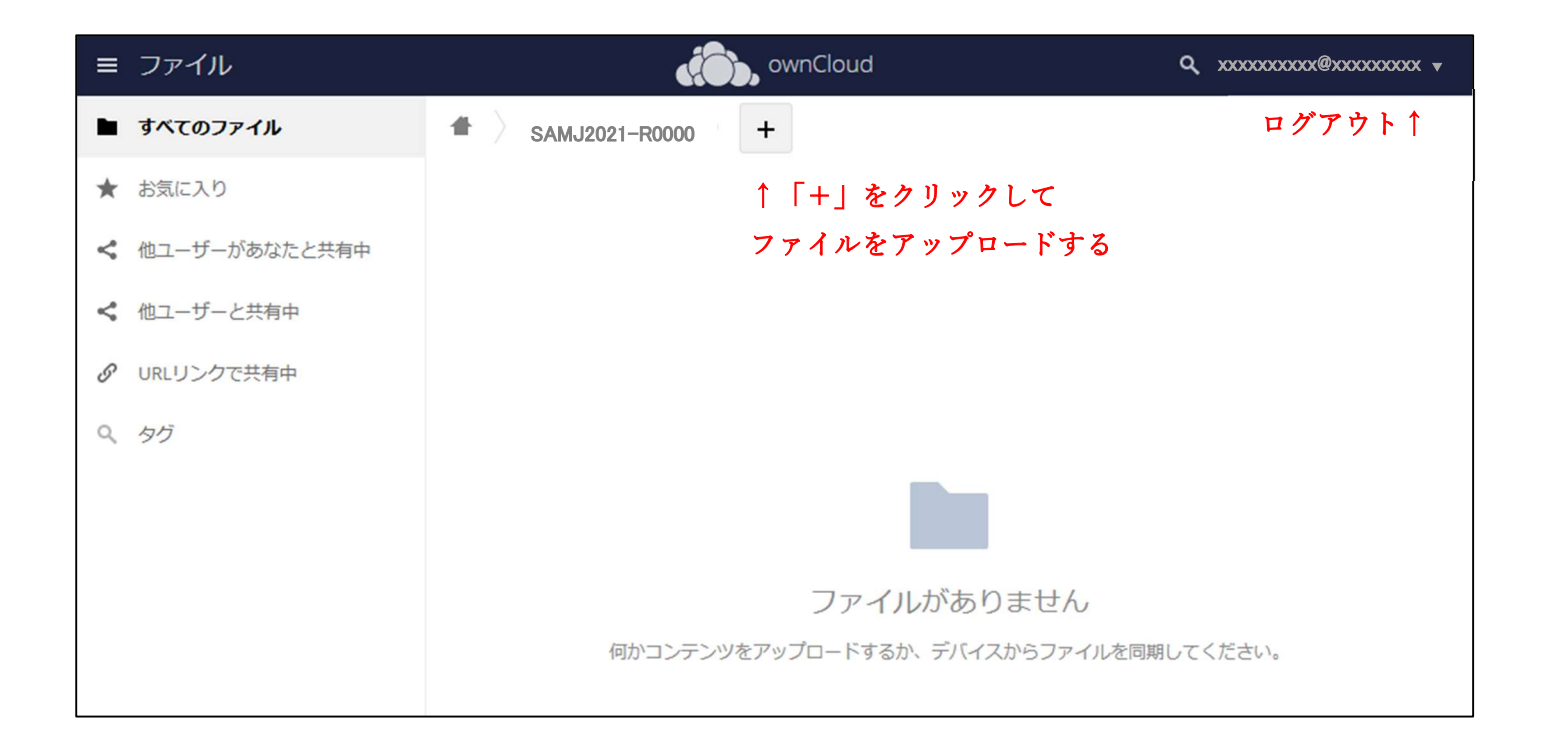

※動画データは、mp4 形式でお願いします。 ※ファイルサイズは、最大1GB を想定しています。

### ログアウト

右上の ID 名をクリックし、ログアウトしてください。

以上